## Istruzioni per il collegamento VPN per sistemi Windows Vista e successivi

Il servizio VPN è aperto ai dipendenti e associati della sezione di Napoli e del gruppo collegato di Salerno.

Chi non appartiene alle suddette categorie deve fare richiesta di abilitazione al servizio inviando una mail a calcolo@na.infn.it motivandone l'esigenza.

Il file di installazione è reperibile sul nostro sito web, all'indirizzo:

<https://www.na.infn.it/images/pdfedocumentazione/Aree/calcoloereti/restricted/vpn/INFN-Napoli.exe>

## Per poter scaricare tale file è necessario inserire le proprie credenziali INFN-AAI (username e password).

Tramite l'eseguile scaricato sarà possibile installare sia il client necessario per accedere al servizio sia il file di configurazione.

Iniziamo l'installazione eseguendo il file scaricato:

Rispondiamo di Si al controllo account utente di Windows e partirà ilsetup del client:

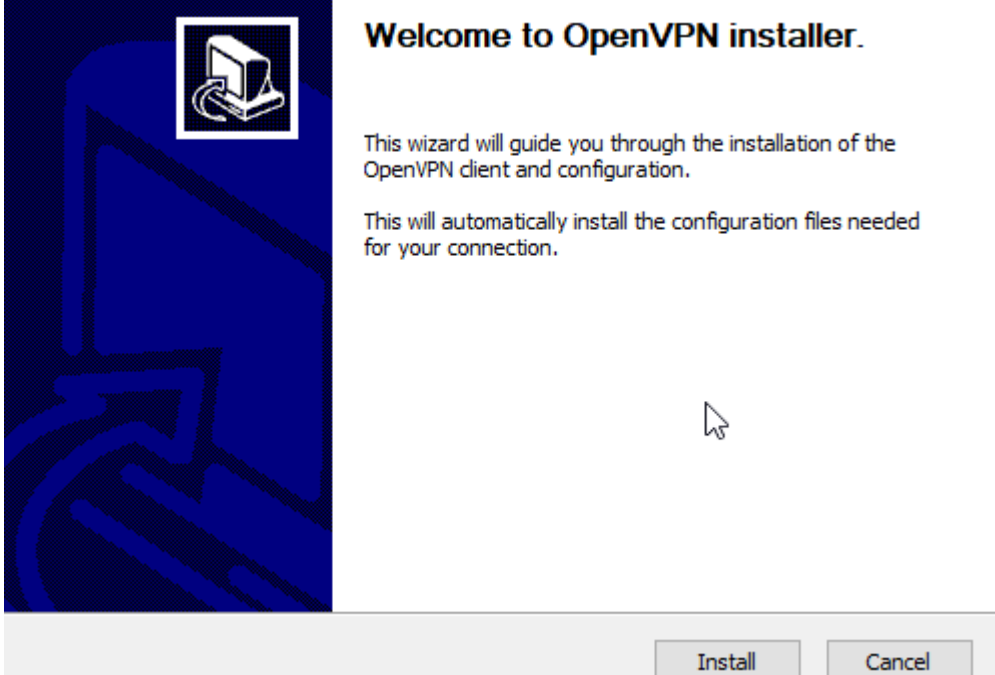

Clicchiamo su Install e seguiamo l'installazione nei suoi passi fino al completamento.

Una volta installato correttamente il client avremo un collegamento sul nostro Desktop:

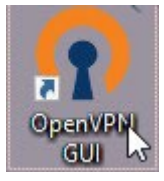

Eseguiamo il programma e avremo nel SysTray in basso a destra l'icona di OpenVPN:

 $\oplus$ 

Un click con il tasto destro aprirà il menu contestuale dal quale possiamo poiscegliere di collegarci:

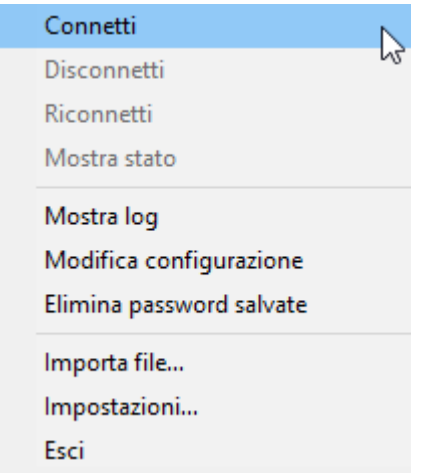

A questo punto ci verranno richieste le nostre credenziali:

## *Anche in questo caso,sarà necessario inserire le proprie credenziali INFN-AAI (username e password).*

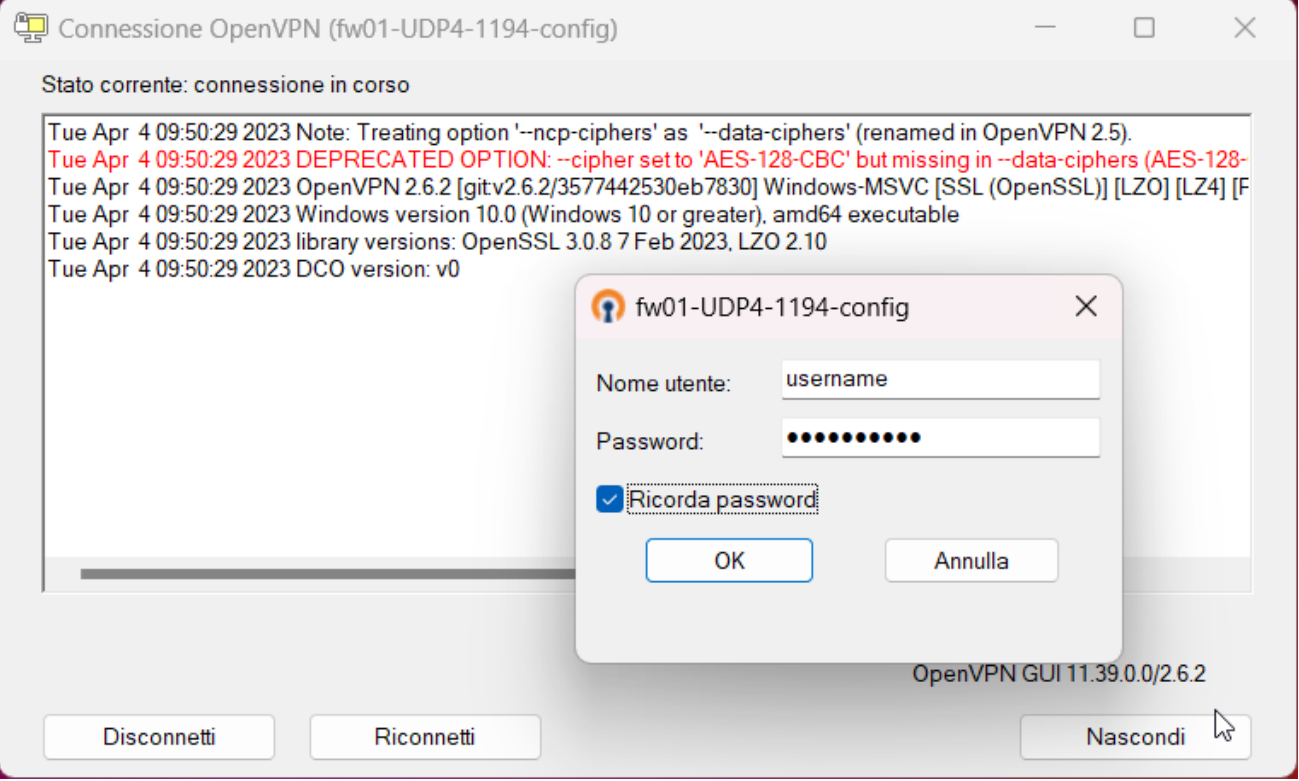

A connessione avvenuta avremo l'icona di colore verde:

Nel caso in cui è già installata una versione di OpenVPN è possibile utilizzare il singolo file di configurazione da scaricare qui:

<https://www.na.infn.it/images/pdfedocumentazione/Aree/calcoloereti/restricted/vpn/INFN-Napoli.zip>

**Estraiamo dallo zip** l'unico file e successivamente dal menu contestuale di OpenVPN selezioniamo **"Importa File…"**

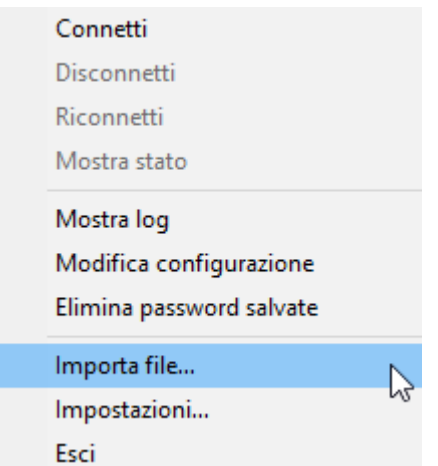

E andiamo a puntare al file **.ovpn** precedentemente estratto.

Una volta aggiunto il file di configurazione potremo collegarci scegliendo Connetti.